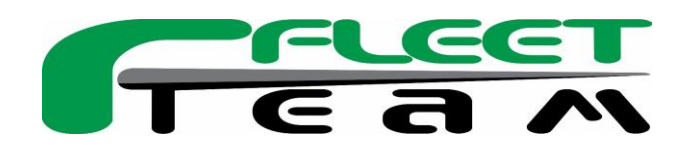

# **Fleet Team Client Portal New User Guide**

Welcome to the Fleet Team Client Portal! This guide contains documentation to help you get started with setting up your account and navigating the portal.

<https://fleetteamclients.com/>

#### **Registration:**

When you first arrive on the website you should be greeted with this home page.

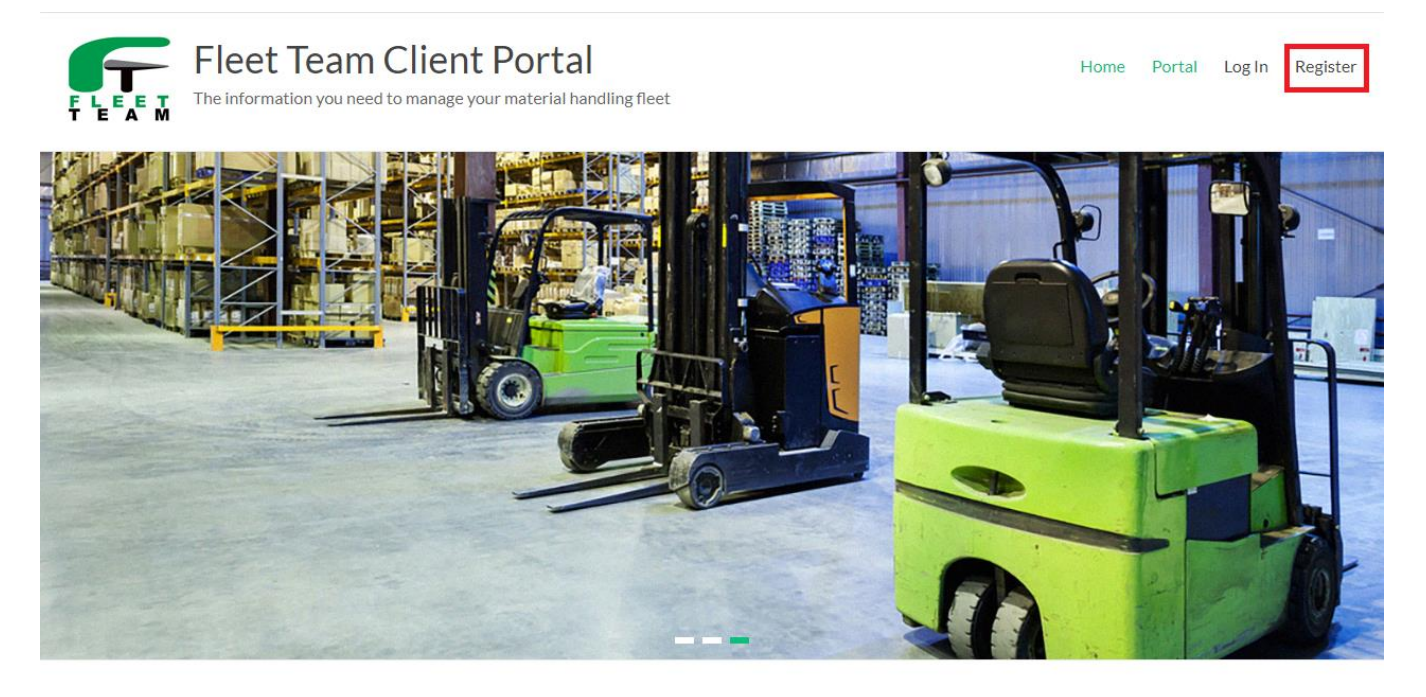

### Welcome

You've arrived at the customer landing page. Please login to view your account and dashboards.

When registering for the first time, please check your inbox, clutter, spam, or junk email folders for the confirmation email.

If you are having difficulty logging in, please CLICK HERE to reset your password. Please check your clutter, spam, or junk email folders if you do not receive a password reset email in a timely manner.

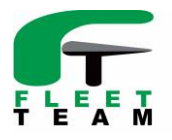

Please click on the "Register" button in the top right menu. This will take you to the registration page.

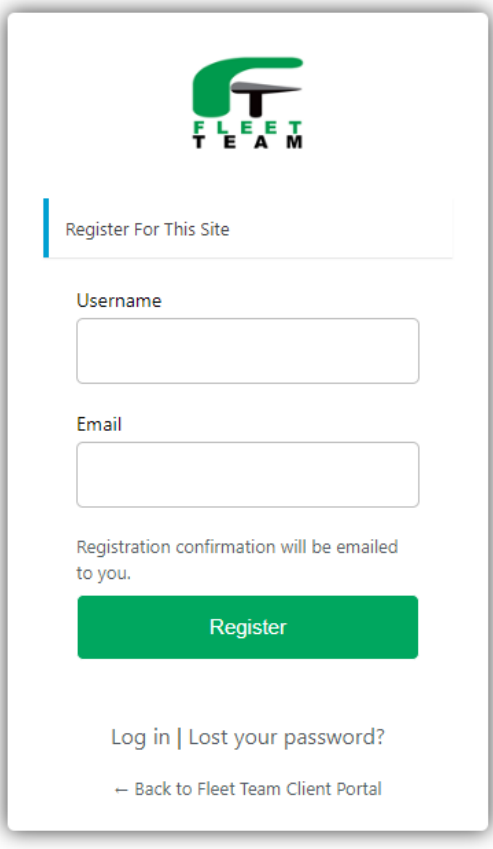

The site will require you to enter a username of your choice and a valid email address. Most clients use the first letter and their first and last name as their username or their email address. When you log in to Fleet Team's client portal, you can use either your email address or just your username to log in.

Once you have registered an account you will receive an email detailing that your account has been created and you need to create a password. Please remember that sometimes this email can end up in your junk/spam/trash folder.

Once you are registered, you will not have instant access to your account. Your new account must be validated by one of the administrators to grant you access to the appropriate pages. This will be done shortly after you register buy you can still log in to verify that your account has been created successfully.

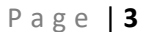

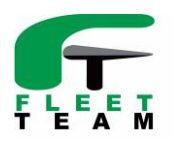

#### **Navigation:**

Once you are logged into the client portal you should be redirected back to the home page. From the there you can access your company pages and dashboards by hovering over the "Portal" button on the main menu. This will direct your company's main page that lists all the available dashboards and reports.

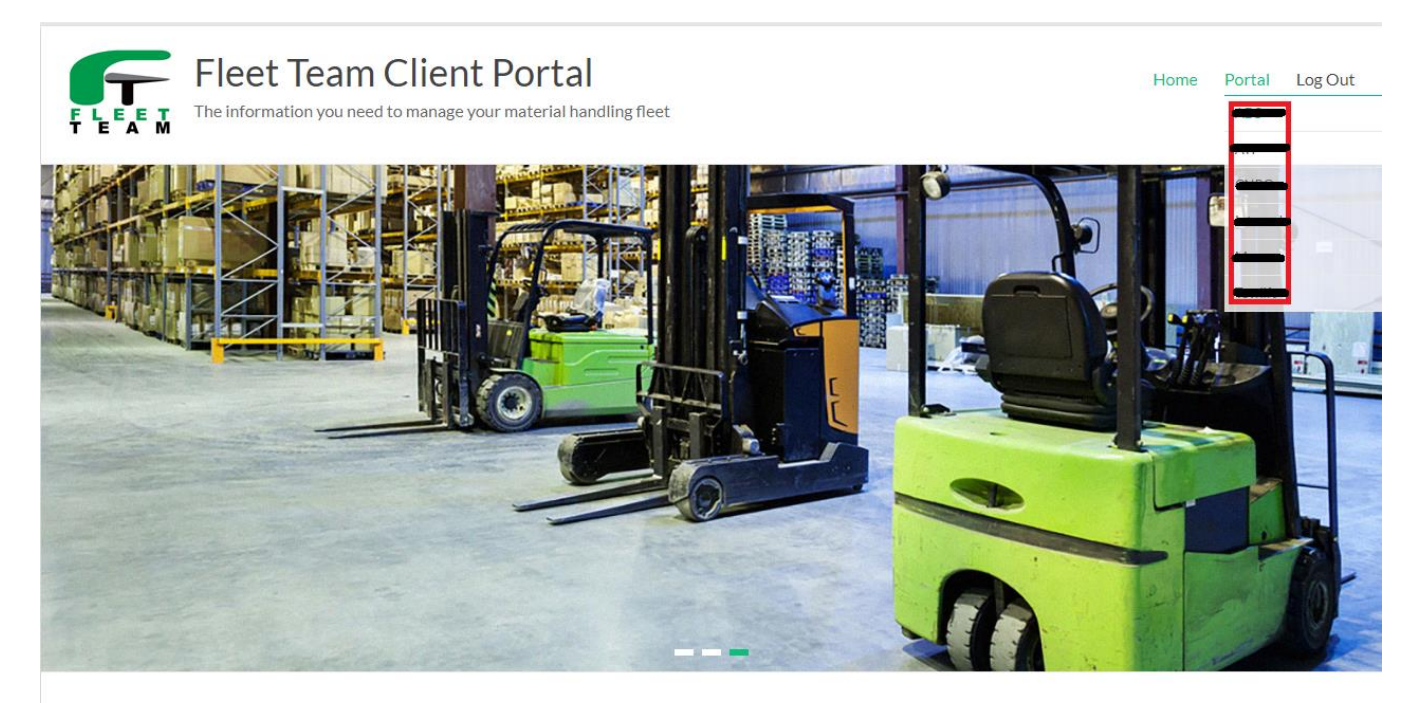

# Welcome

You've arrived at the customer landing page. Please login to view your account and dashboards.

When registering for the first time, please check your inbox, clutter, spam, or junk email folders for the confirmation email.

If you are having difficulty logging in, please CLICK HERE to reset your password. Please check your clutter, spam, or junk email folders if you do not receive a password reset email in a timely manner.

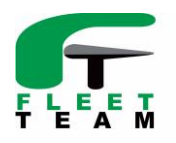

#### **Password Recovery:**

If you forgot your password or are unable to log in, please follow these steps:

- 1. Ensure that you are using the correct username and account details used previously to register.
- 2. From the home page, click the link at the bottom of the page that says "CLICK HERE" for password recovery. This will redirect you to the recovery page.
- 3. You can also go to the login page and click "Lost your password?" at the bottom of the page.
- 4. From the reset page please enter the valid email that you used to initially register for the site.
- 5. After you reset your password please check your inbox and spam/junk/trash folders for the recovery email.

"CLICK HERE" and password recovery buttons:

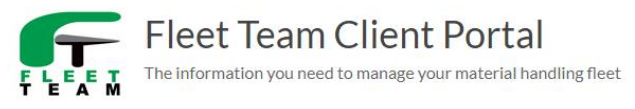

Home Portal Log In Register

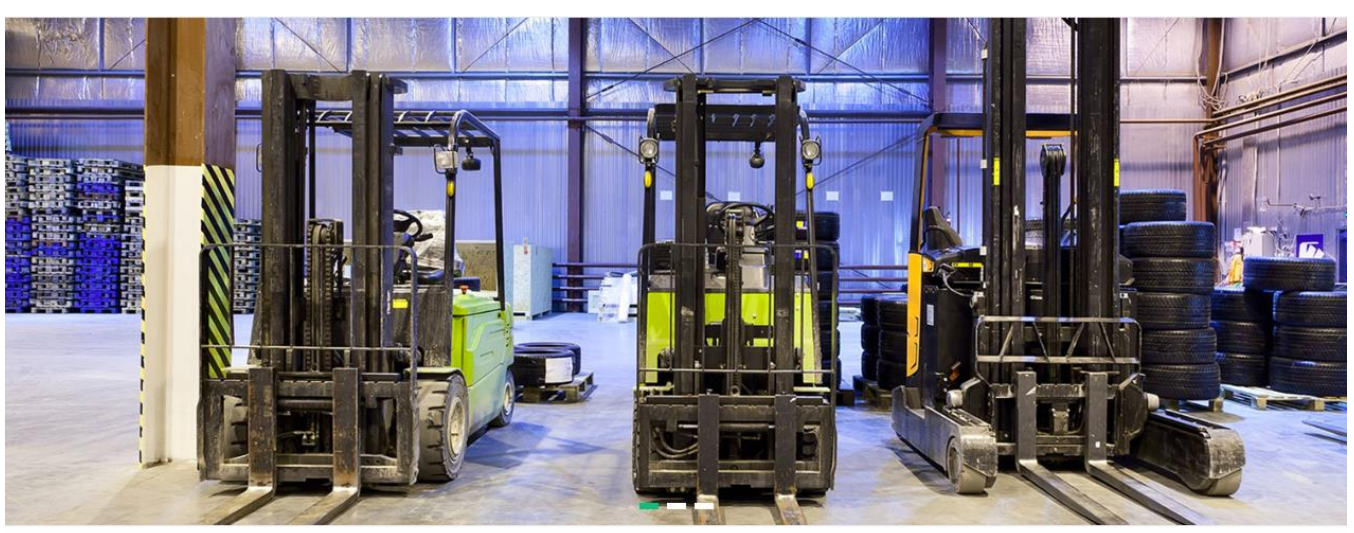

## Welcome

You've arrived at the customer landing page. Please login to view your account and dashboards.

When registering for the first time, please check your inbox, clutter, spam, or junk email folders for the confirmation email.

If you are having difficulty logging in, please CLICK HERE to reset your password. Please check your clutter, spam, or junk email folders if you do not receive a password reset email in a timely manner.

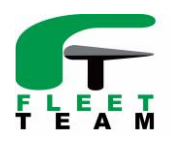

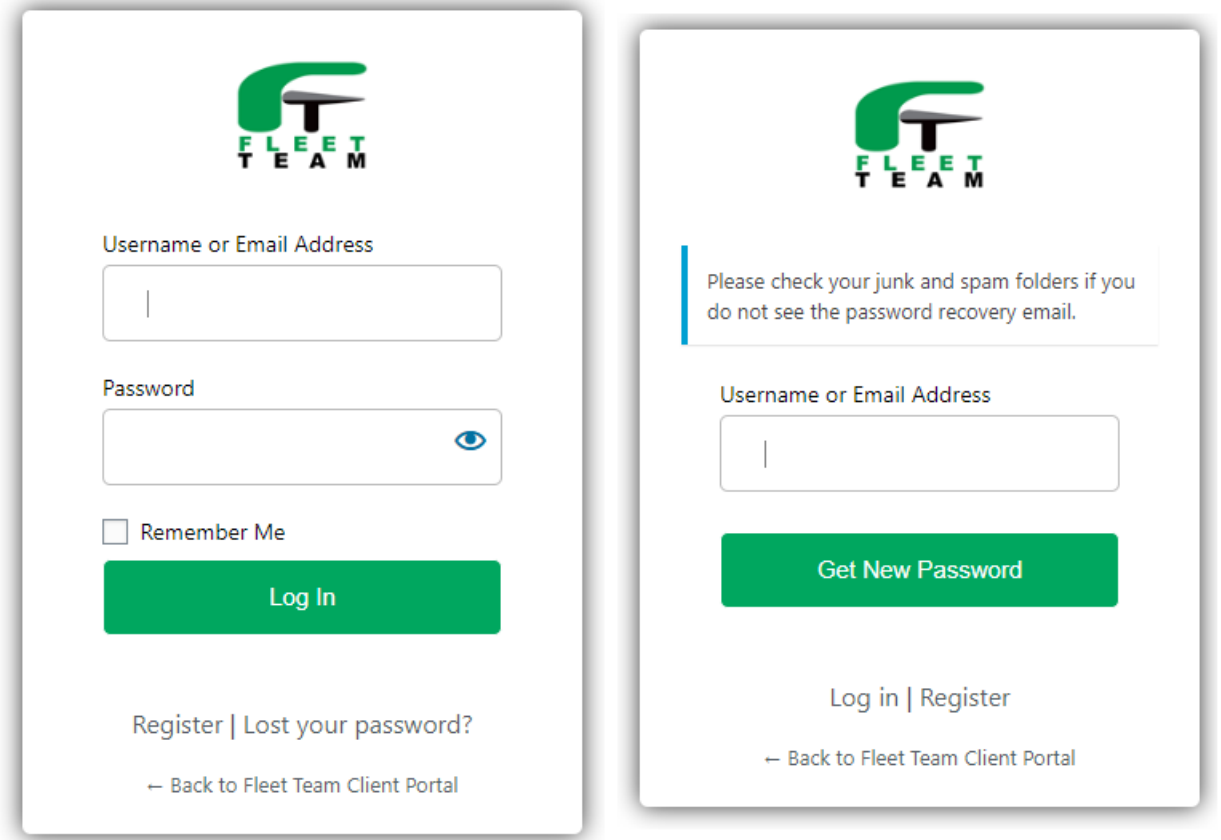